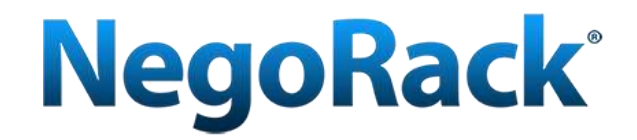

# Паспорт устройства **NR-MSR29xxHDMI (ревизия 2)**

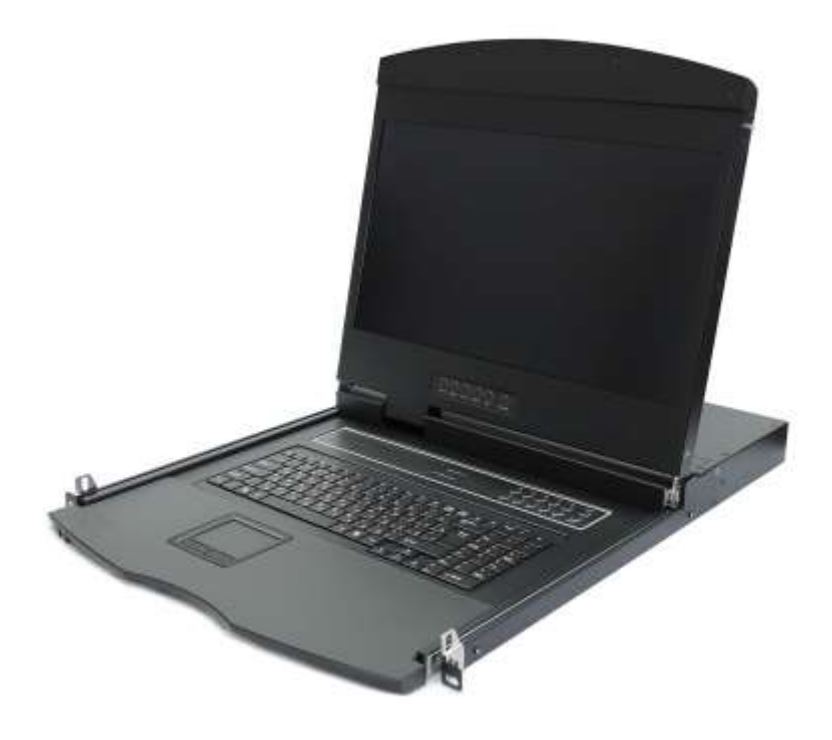

<span id="page-0-0"></span>КВМ переключатель с ЖК-дисплеем 19"

# <span id="page-1-0"></span>**Комплект поставки**

Комплект поставки включает:

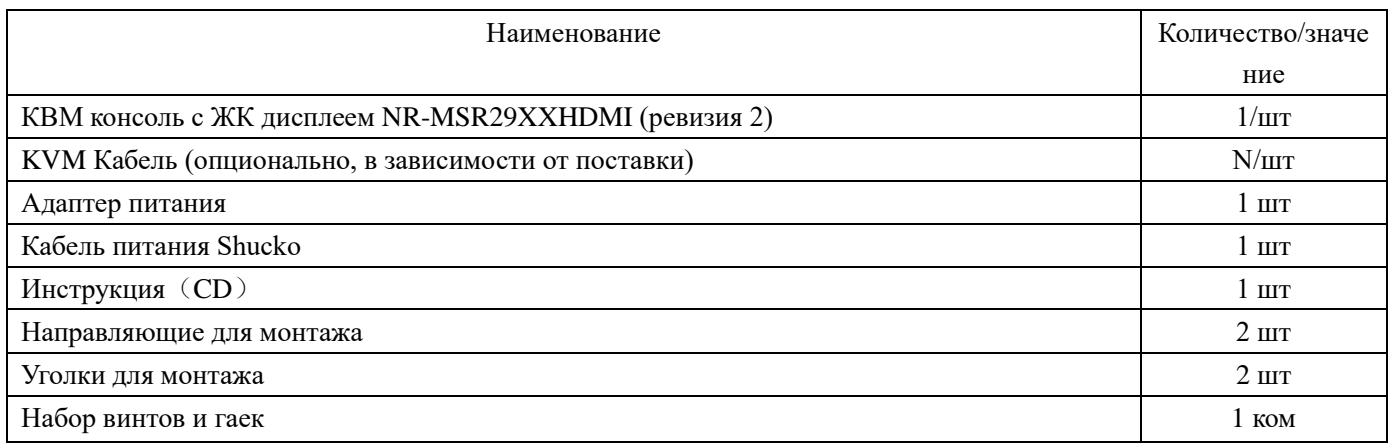

Проверьте, что все элементы в комплекте поставки не были повреждены во время перевозки. Если Вы заметили повреждения обратитесь к своему поставщику. Не подключайте поврежденные элементы к оборудованию.

# Оглавление

### Оглавление

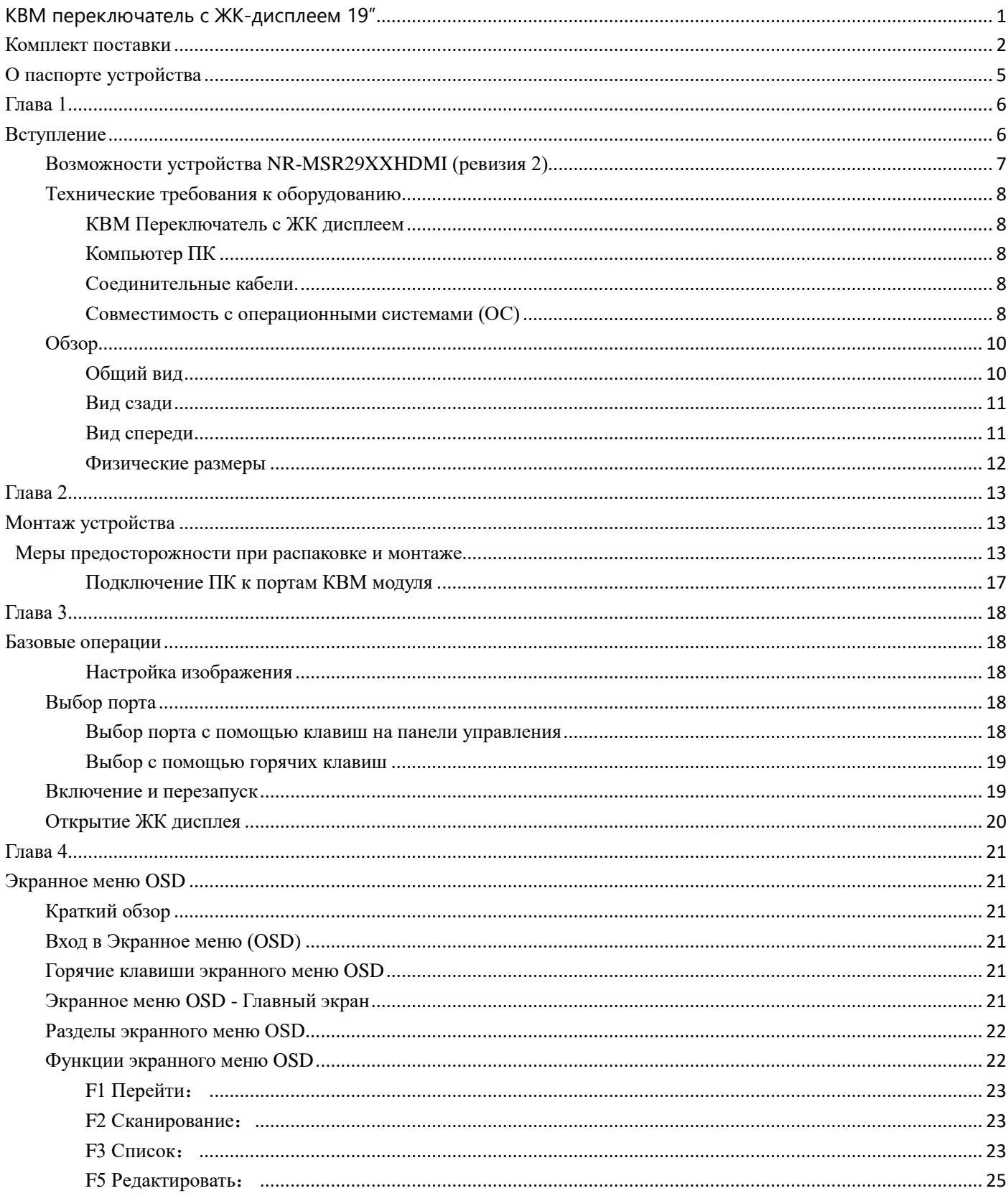

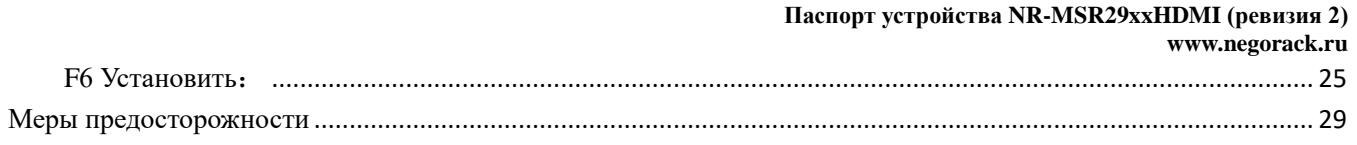

# <span id="page-4-0"></span>**О паспорте устройства**

Паспорт устройства предлагает ознакомится с продуктом, узнать о мерах предосторожности во время установки и использовании продукта, получить информацию по установке, обслуживанию, администрированию и технических характеристиках продукта. Если Вам не хватает какой-либо информации, пожалуйста обратитесь к нам с вопросом через обратную форму на сайте [www.negorack.ru](http://www.negorack.ru/) и мы обязательно Вам поможем.

**Глава 1 Вступление –** о преимуществах использования КВМ переключателя с ЖК

дисплеем в современной IT инфраструктуре. О технических возможностях устройства,

включая его визуальный обзор и наличие портов для подключений ПК.

**Глава 2 Монтаж устройства** – о шагах по монтажу устройства в

телекоммуникационную стойку 19".

**Глава 3 Базовые операции** – эксплуатации и настройке устройства.

**Глава 4 Экранное меню OSD**– подробное описание возможностей настройки и

управления устройством с помощью экранного меню.

**Приложение –** Меры предосторожности при монтаже и использовании устройства.

#### **Информация о продукте**

Если Вам будет недостаточно информации в данном техническом паспорте, то рекомендуем обратитится в нашу службу технической поддержки на сайте www.negorack.ru.

# **Глава 1**

# **Вступление**

<span id="page-5-1"></span><span id="page-5-0"></span>Консоль NR-MSR29xxHDMI (ревизия 2) — 4/8/16 портовый КВМ переключатель, интегрированный с ЖК дисплеем диагональю 19″, ультра-тонкой клавиатурой и тачпадом, в выдвижном корпусе высотой 1U. Устройство позволяет обслуживать больше серверов при каскадном соединении, используя соединительные кабели и дополнительные КВМ переключатели. Поддержка USB интерфейсов подключения к серверам.

- В состав KVM консоли входят следующие элементы: LCD монитор, клавиатура, манипулятор мышь и мультипортовый KVM переключатель (switch).
- Консоль устанавливается в стандартную 19‐дюймовую стойку, металлического исполнения, высотой 1U.
- 19" LCD монитор высокой яркости и четкости, высокое разрешение.
- Консоль может выдвигаться из шкафа, что дает возможность наклонять монитор на 120 градусов.
- Ультратонкая клавиатура.
- Сенсорный манипулятор мышь с двумя функциональными кнопками.
- Замок лицевой панели для предотвращения случайных повреждений.
- Автоматическое включение/выключение питания: при извлечении KVM консоли из шкафа, питание автоматически включается, при обратной постановке консоли в шкаф, питание автоматически выключается.
- Простое в использовании экранное меню.
- Консолью можно осуществлять управление в схеме 2‐х уровневого каскадного подключения.
- Поддержка стандартных интерфейсов USB.
- Видео интерфейсы: HDMI.
- Максимальное разрешение:  $1920 * 1080$ .
- Эмуляция DDC, DDC2, DDC2B и VESA.

Многоплатформенная совместимость: Windows 95/98/98SE/ME/200, Windows XP/Vista/7, Win NT, UNIX, LINUX.

## <span id="page-6-0"></span>**Возможности устройства NR-MSR29XXHDMI (ревизия 2)**

- $\blacklozenge$  С одного устройства можно управлять до 4/8/16 ПК при локальном подключении и до 16\*Х при каскадном (в зависимости от модели).
- Поддержка подключений ПК к портам USB
- Три варианта выбора портов на передней панели, с помощью горячих клавиш, Экранное меню **OSD**
- Подключение на уровне BIOS на аппаратном уровне защита от проникновения вирусов и троянов
- Подключаемые компьютеры не требуют установки дополнительного программного обеспечения или драйверов. Подключение производится только аппаратным способом.
- 19 " ЖК дисплей, клавиатура и тач пад интегрированны в едином компактном корпусе, занимающим всего 1U.
- USB порт на передней панели позволяет подключить дополнильную клавиатуру или мышь
- Легкий монтаж может быть выполнен одним человеком
- Автоматическая блокировка доступа при закрытии экрана и задвижении консоли в стойку
- Возможность отключения ЖК дисплея для экономии электроэнергии и увеличении срока службы.
- ЖК дисплей может открываться на углы 0-120 градусов, что позволяет установить комфортный угол обзора.
- Совместимость с другими КВМ перелючателями открывает возможность в расширении и каскадировании
- Экранное меню OSD с разделением прав доступа по ролям.
- $\blacklozenge$  Поддержка высокого видеоразрешения в локальном режиме 480i, 480p, 720p, 1080i и 1080p (1920  $\times$  1200)
- Поддержка широкоформатных видеоразрешений
- Поддержка протокола DDC для адаптации различных графических устройств
- Функция постоянного автоматического сканирования и мониторинга подключенных ПК
- $\blacklozenge$  Поддержка кроссплатформенности Windows, Linux, Mac  $*$  и Sun  $*$
- Симуляция манипуляторов мыши и клавиатуры постоянно осуществляется на все подключенные ПК для обеспечения стабильности и быстрого переключения между ПК.

## <span id="page-7-0"></span>**Технические требования к оборудованию**

## <span id="page-7-1"></span>**КВМ Переключатель с ЖК дисплеем**

- Порт USB тип A для подключения дополнительных клавиатуры или мыши на передней панели
- Специальные адаптеры с возможностью подключения к USB портам компьютера
- Поддержка USB клавиатуры и мыши
- <span id="page-7-2"></span>Поддержка подключения видеосигнала через HDMI порт

### **Компьютер ПК**

Требования к компьютерам, которые планируется подключить к КВМ консоли:

- Видеовыход с HDMI подключением
- <span id="page-7-3"></span>USB тип A порт порт для подключения клавиатуры и мыши

#### **Соединительные кабели.**

Специальные КВМ кабели.

С одной стороны коннекторы HDMI и USB-B, с другой HDMI и USB-A.

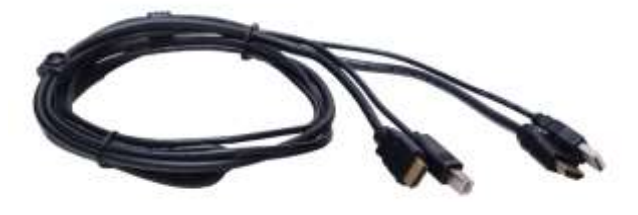

**Примечание:** Длина кабеля может негативно влиять на качество видеосигнала. Не рекомендуется использовать кабели большей длины без технической необходимости.

### <span id="page-7-4"></span>**Совместимость с операционными системами (ОС)**

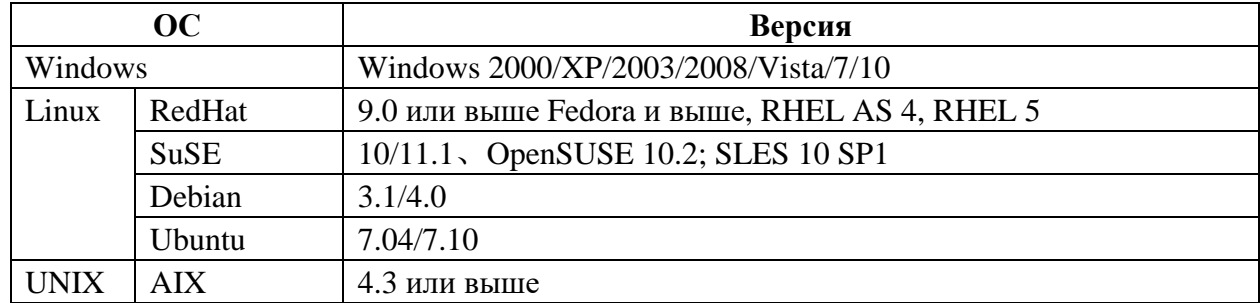

#### **Паспорт устройства NR-MSR29xxHDMI (ревизия 2)**

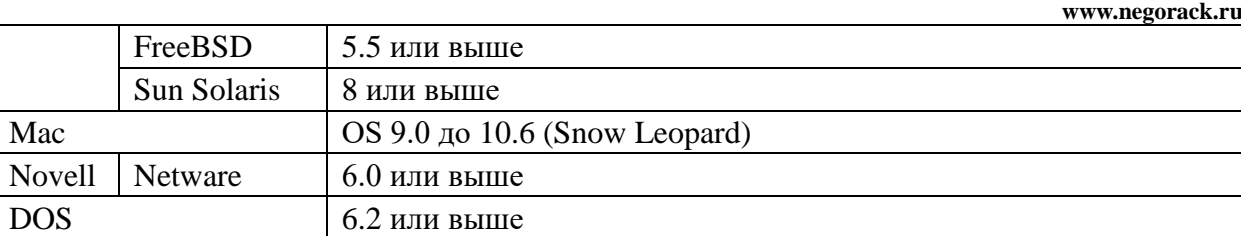

.

## <span id="page-9-0"></span>**Обзор**

## <span id="page-9-1"></span>**Общий вид**

#### Компоненты устройства

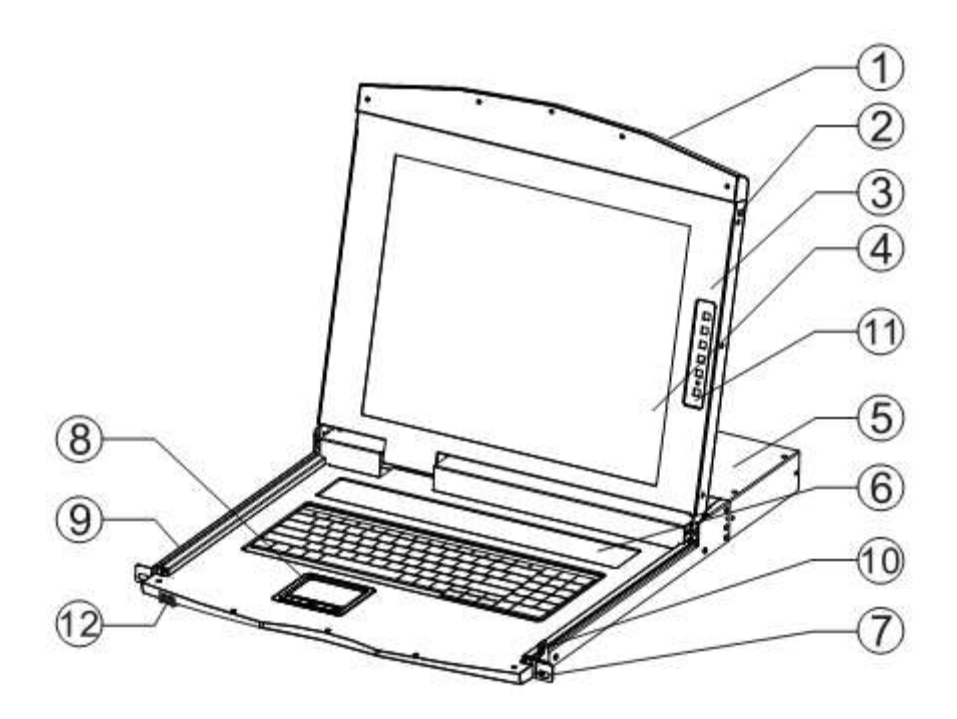

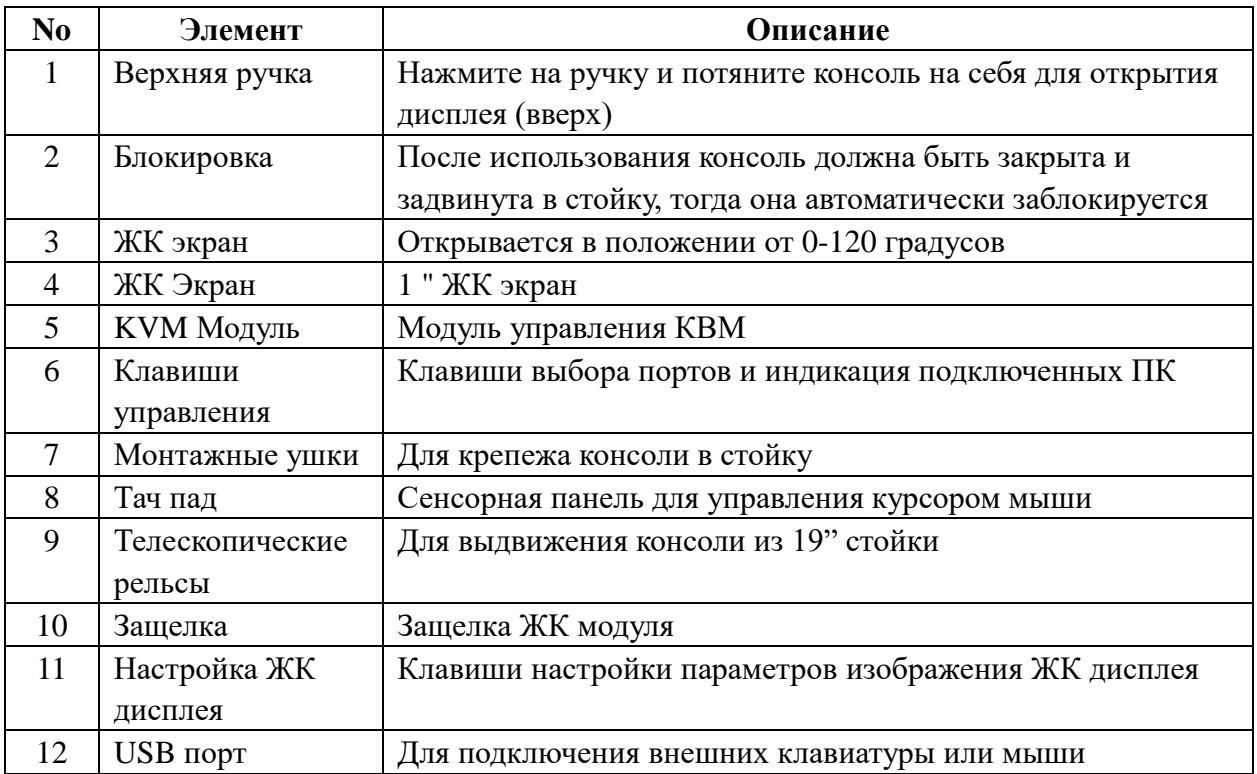

### <span id="page-10-0"></span>**Вид сзади**

Вид сзади представлен на примере консоли NR-MSR2908HDMI:

- 1. Разьем питания KVM консоли.
- 2. Два USB порта для подключения дополнительных манипуляторов клавиатуры и мыши,
- 3. 8х портов для подключения ПК с помощью разъемов HDMI, USB

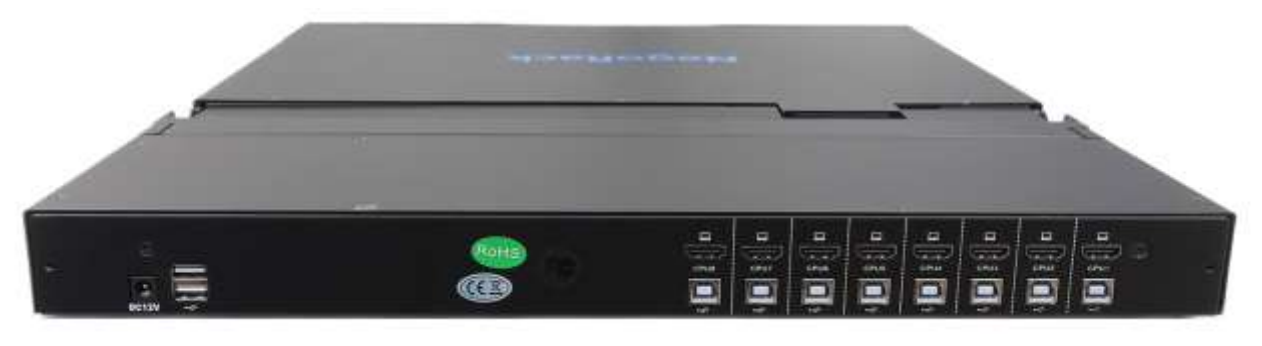

вид сзади

### <span id="page-10-1"></span>**Вид спереди**

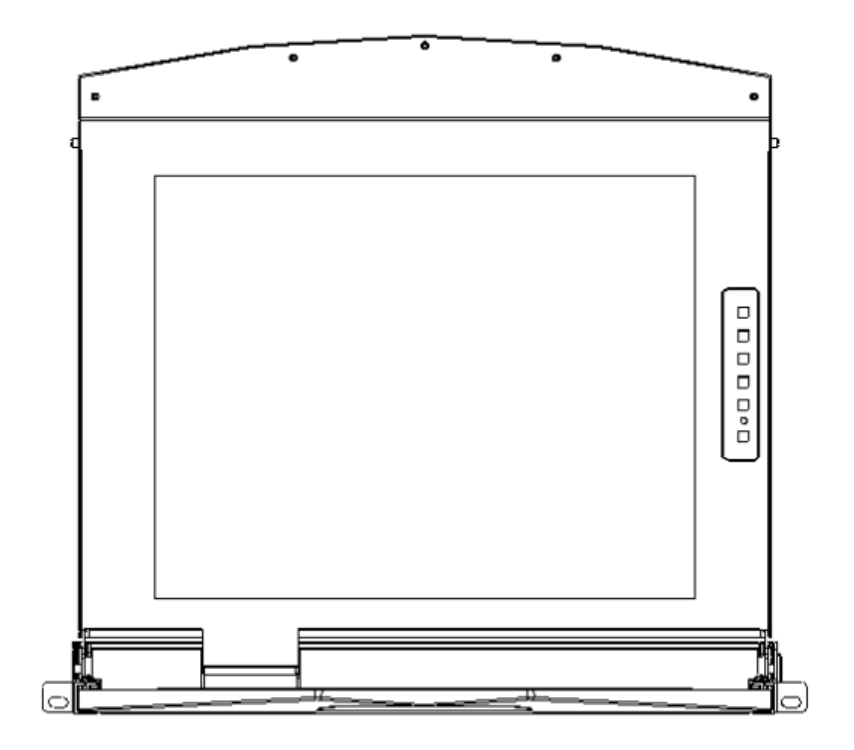

# <span id="page-11-0"></span>**Физические размеры**

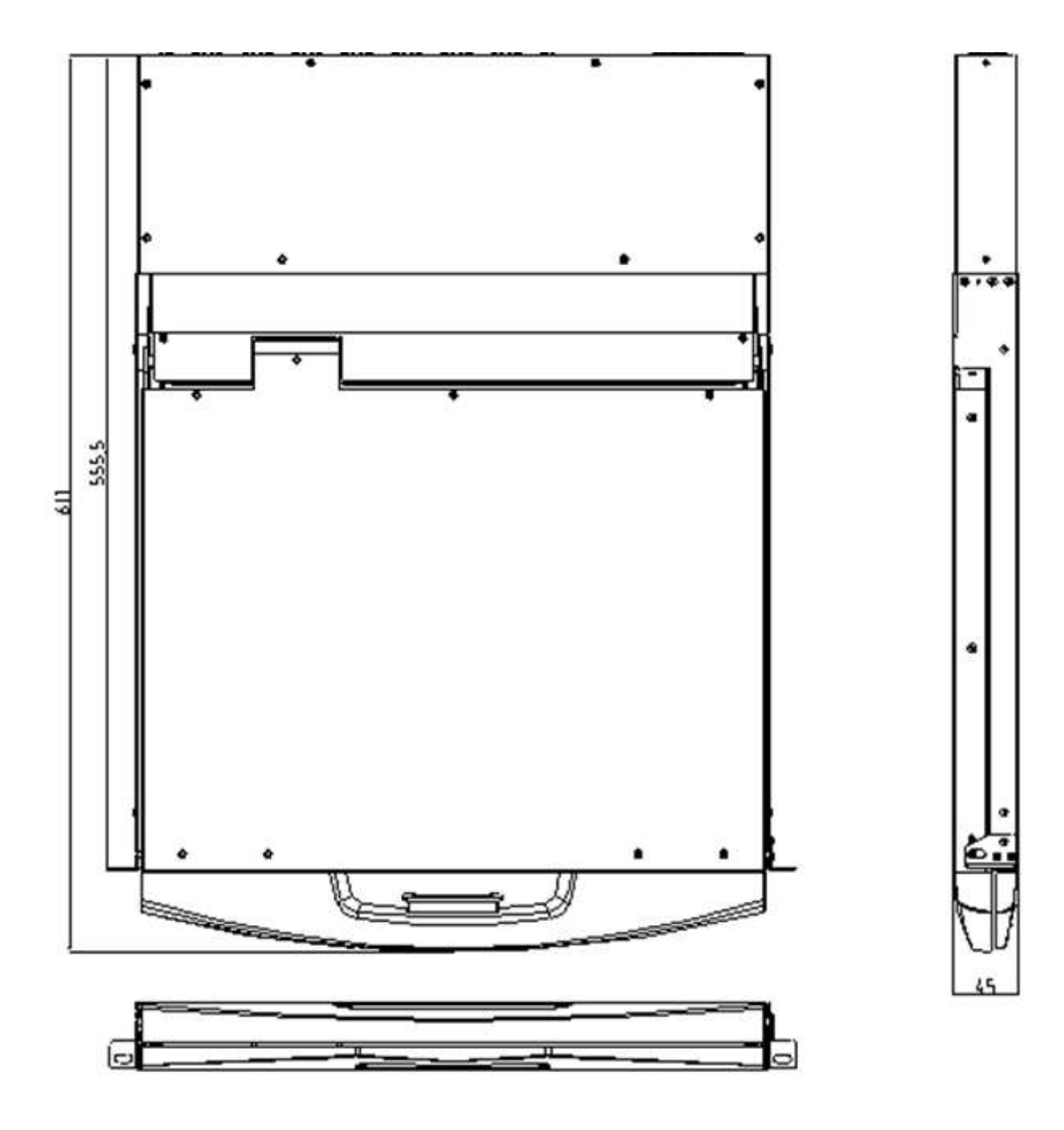

# **Монтаж устройства**

# <span id="page-12-2"></span><span id="page-12-1"></span><span id="page-12-0"></span>**Меры предосторожности при распаковке и**

#### **монтаже**

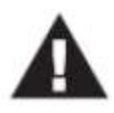

- 1. Обязательно ознакомьтесь с правилами безопасности перед монтажом.
- 2. Перед монтажом убедитесь, что все подключаемые устройства отключены от сети электропитания.
- 3. КВМ переключатель упакован в поролоновые уплотнители для обеспечения целосности в процессе перевозки. На ЖК дисплеее наклеена защитная пленка, удалите ее после монтажа устройства перед использованием.

КВМ переключатель можно разместить в любом подходящем по размеру и весу (с учетом подключаемых кабелей) пространстве серверной или монтажной стойки стандарта 19". Пожалуйста, убедитесь в том, что ничего не мешает размещению и вентиляции перед монтажом.

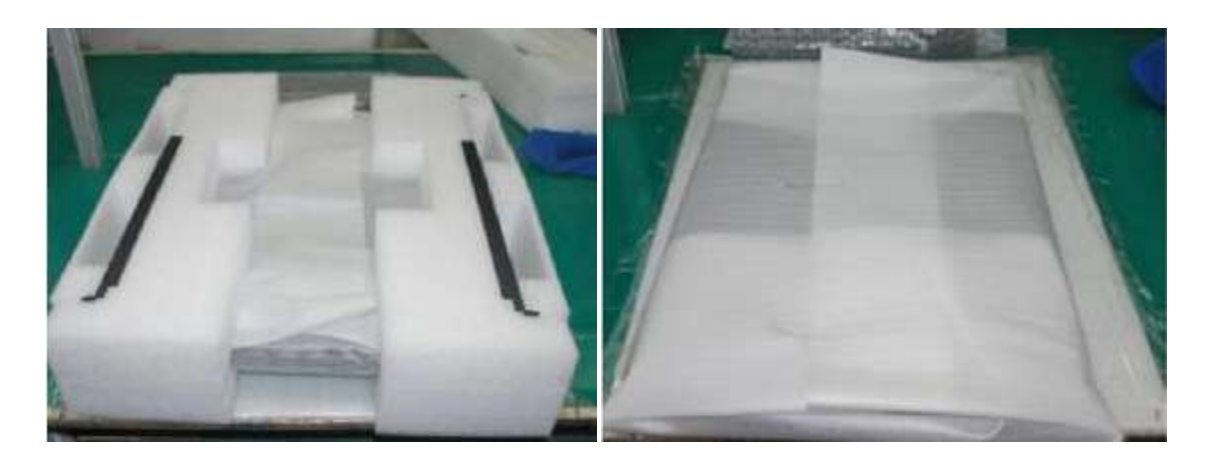

#### **Монтаж**

Перед установкой: убедитесь, что все подключаемые ПК отключены от электрической сети.

#### **Монтаж направляющих**

 Простая установка – специальные направляющие в комплекте с монтажными гайками и винтами. Установите гайки в соответствующие отверстия вертикальных профилей монтажного шкафа, и зафиксируйте винтами из комплекта поставки согласно схеме ниже

**Паспорт устройства NR-MSR29xxHDMI (ревизия 2) www.negorack.ru**

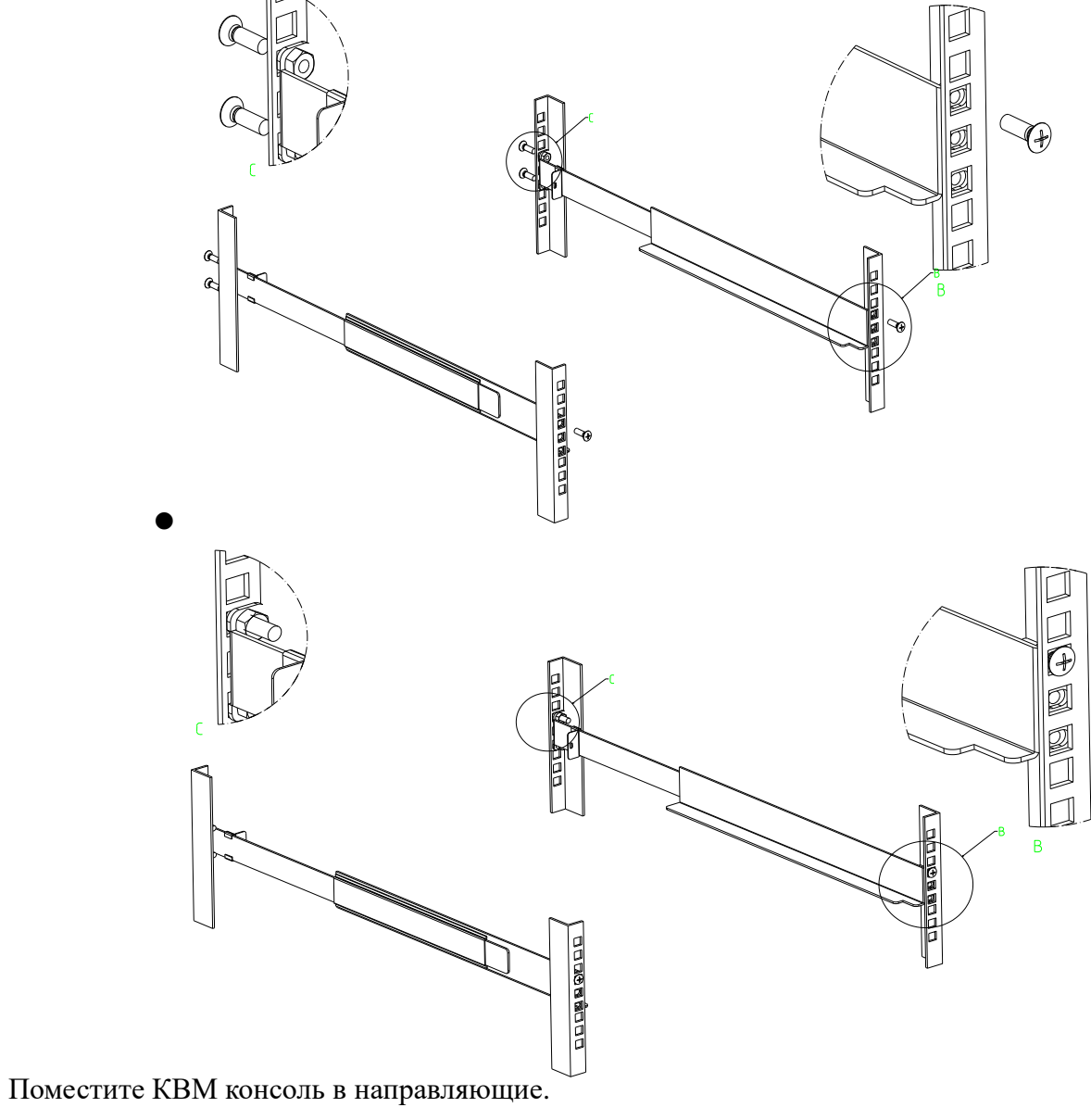

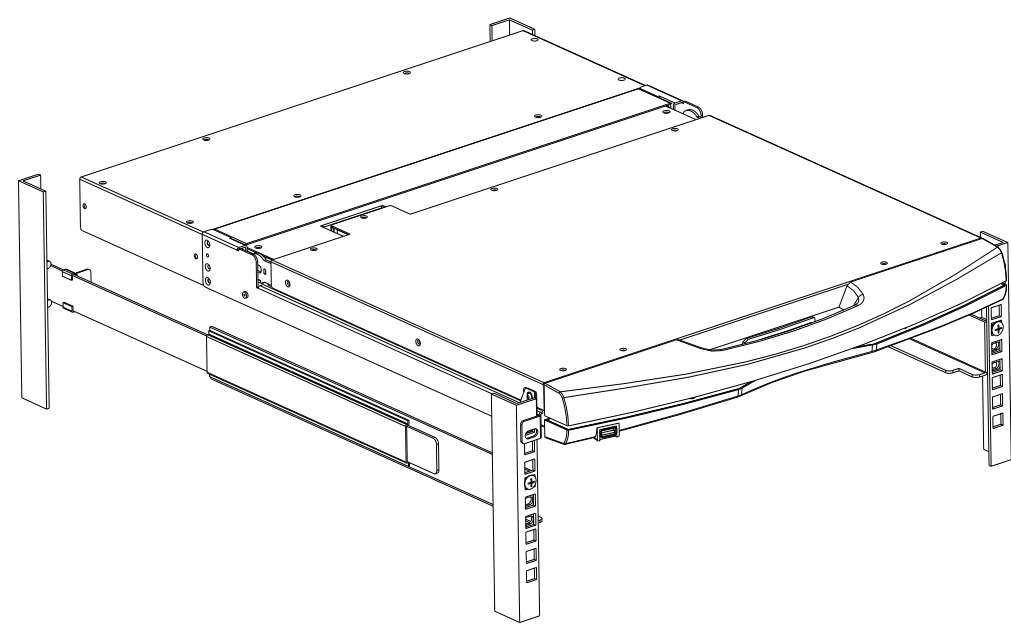

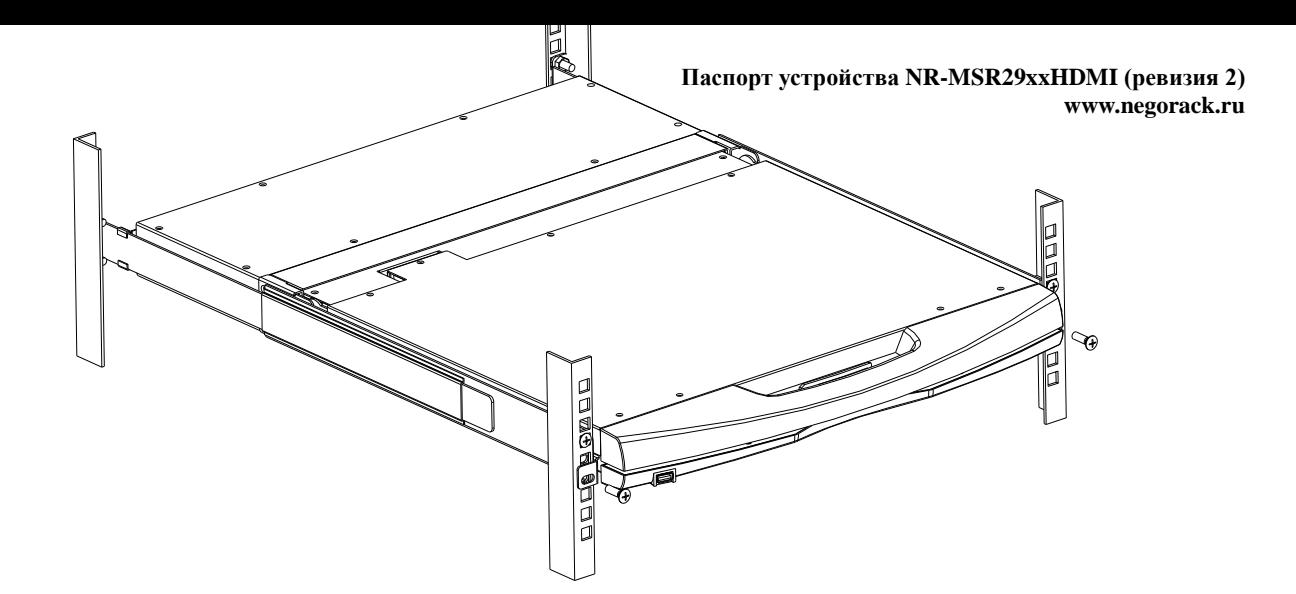

Установка и фиксация к направляющим сзади

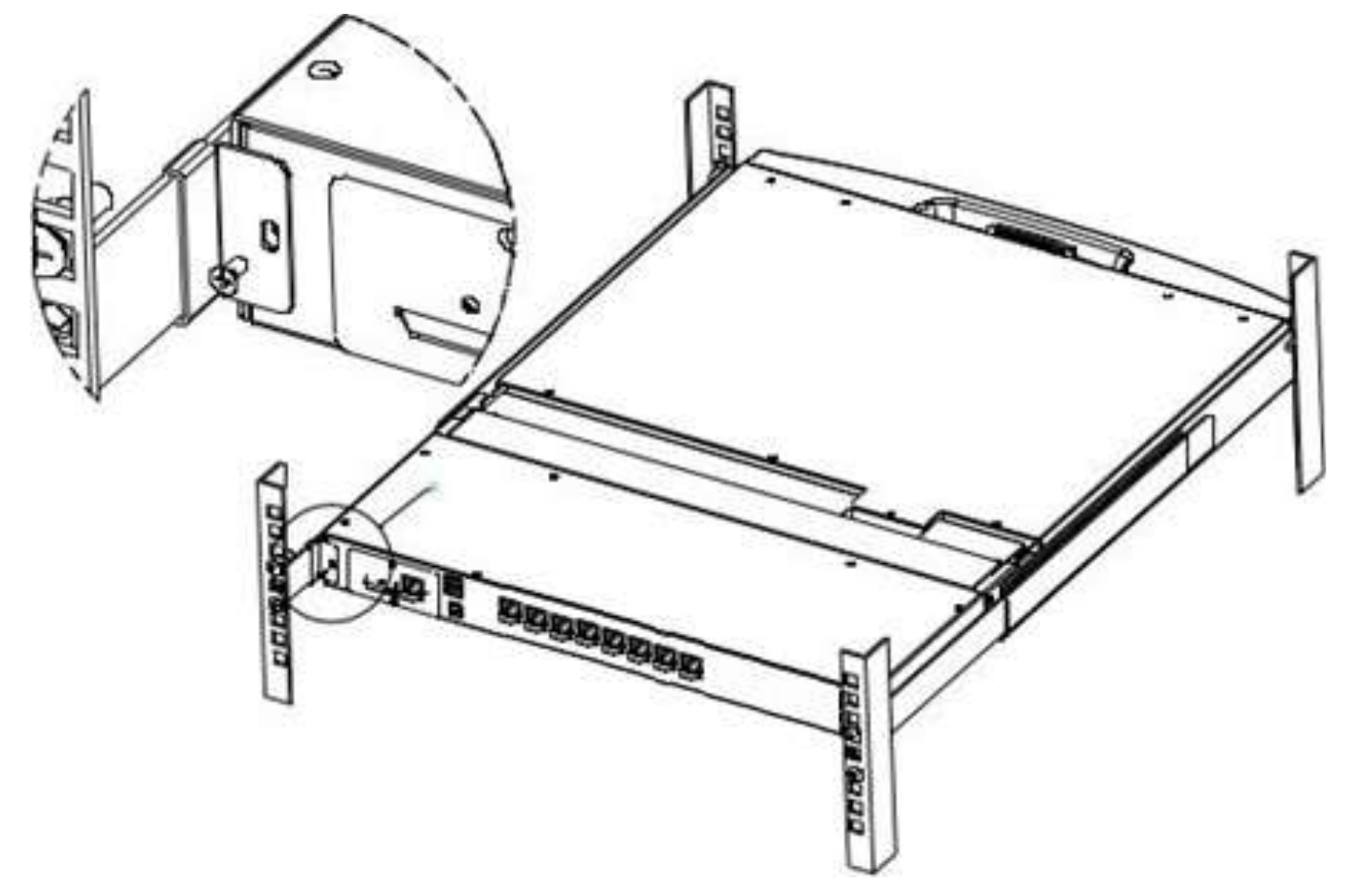

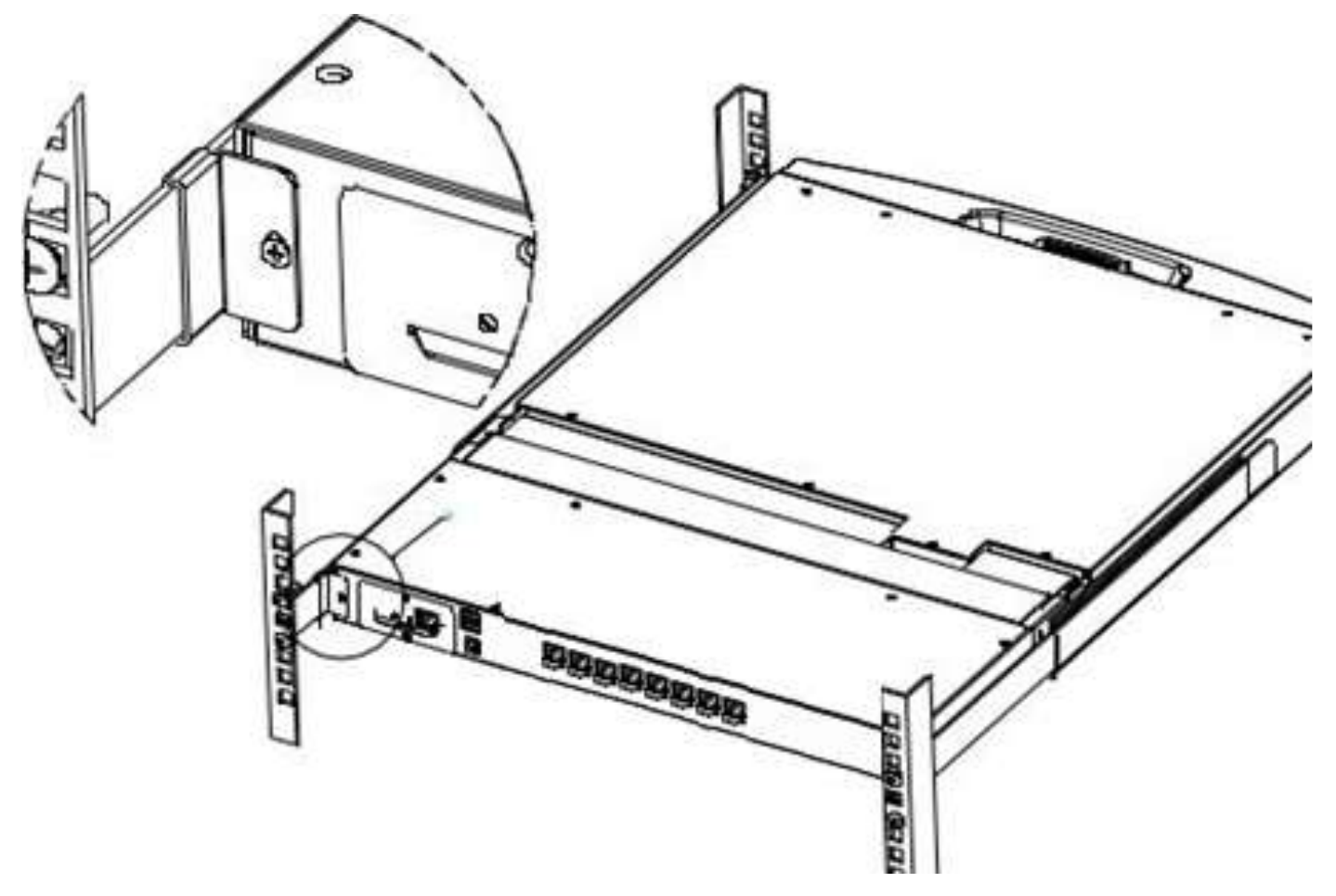

Установка и фиксация спереди

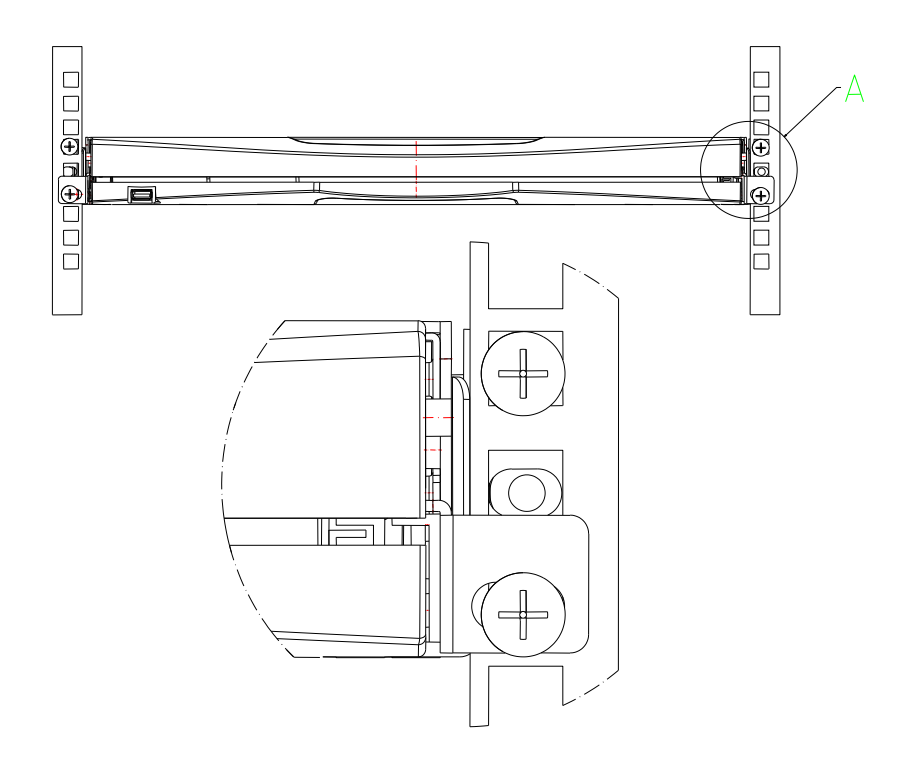

## <span id="page-16-0"></span>**Подключение ПК к портам КВМ модуля**

Для подключения ПК к KVM консоли выполните следующие действия:

1. Выключите консоль.

2. Один конец соединительного кабеля переключателя подключите к любому свободному порту на задней панели консоли.

3. Другой конец соединительного кабеля подключите к соответствующим портам на компьютере (монитор, клавиатура, манипулятор мышь).

4. Шнур питания сначала должен быть подключен к KVM консоли, а затем к источнику питания.

5. При подключении каждого нового дополнительного компьютера к консоли, повторите действия

1-3. После того как все этапы установки KVM консоли выполнены, можно включать электропитание

подключенных ПК.

# **Глава 3**

# **Базовые операции**

## <span id="page-17-2"></span><span id="page-17-1"></span><span id="page-17-0"></span>**Настройка изображения**

Для настройки изображения используйте клавиши расположенные справа от ЖК экрана

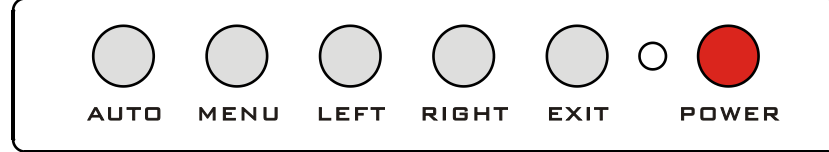

 【AUTO】Нажмите клавишу для автоматической настройки положения изображения по центру ЖК дисплея и автоматической настройки

- **[MENU] Нажмите клавишу для вызова дополнительных разделов настройки ЖК** дисплея.
- 【LEFT】Нажмите для перемещения внутри меню влево на один юнит
- 【RIGHT】Нажмите для перемещения внутри меню вправо на один юнит
- 【EXIT】Нажмите для выхода из экранного меню настройки изображения
- 【POWER】Нажмите для включения и выключения ЖК дисплея
- $\circ$  ( Индикция на ЖК дисплее показывает три режима работы дисплея красный, зеленый

и неактивный. Красный показывает, что ЖК экран включен, но отсутвствует видеосигнал, зеленый показывает; что экран включен и видеосигнал присутствует; неактивный показывает, что ЖК экран вылючен

## <span id="page-17-3"></span>**Выбор порта**

КВМ консоль позволяет осуществлять выбор порта тремя способами. С помощью клавиш на панели управления, Экранного меню (OSD) и горячими клавишами.

#### <span id="page-17-4"></span>**Выбор порта с помощью клавиш на панели управления**

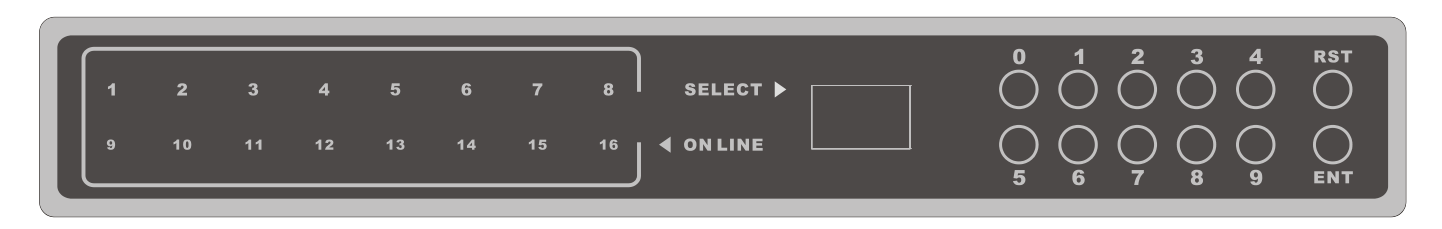

Кнопки выбора портов расположены сверху от клавиатуры и разделены на три блока, слева на право

– индикация подключенных портов, индикация выбранного порта, цифровые клавиши, клавиша сброс [RST] и клавиша выбора порта ENT.

Активный порт подсвечивается, когда компьютер подключен к порту и активен. Можно видеть все активные порты с подключенным компьютерами.

- Индикация подключенных портов Все порты, к которым подключены активные ПК. Пользователь может видеть все активные порты и осуществлять мониторинг состояния подключенных ПК.
- Индикация выбранного порта Показывает выбранный порт в данный момент. На котором происходит активное подключение.

 Цифровые клавиши, клавиша [RST], клавиша [ENT] Цифровые клавиши от [0] - [9], клавиша перезапуска КВМ консоли [RST] и клавиша [ENT] для подтверждения выбранного порта. Область используется для переключения между портами. Для переключения необходимо выбрать цифровыми клавишами номер порта к которому планируется подключение и подтвердить выбор клавишой [ENT]. В случае каких то сбоев в работе КВМ коносоли требуеется нажать клавишу [RST] и в течении 3-5 секунд КВМ консоль перезапуститься

#### <span id="page-18-0"></span>**Выбор с помощью горячих клавиш**

Возможна настройка четерех комбинаций горячих клавиш:

【SCRLL】+【SCRLL】+【NUM】 【CTRL】+【CTRL】+【NUM】 【ALT】+【ALT】+【NUM】

【SHIFT】+【SHIFT】+【NUM】

Стандартная комбинация [SCRLL] + [SCRLL] + [NUM], где [NUM] это число на клавитуре от 01 до 16. Изменение выбора комбинации горячих клавиш доступно в экранном меню (OSD).

### <span id="page-18-1"></span>**Включение и перезапуск**

Если требуется отключение и перезапуск КВМ коносоли, то выполните следующие действия:

- 1. Отключите кабель питания.
- 2. Отключите все подключенные ПК.
- 3. Подождите 10 секунд, затем подключите кабель питание.
- 4. Подключите специальные кабели от ПК.

**Примечание**: Если подключение компьютеров осуществляется с помощью кабелей PS2, тогда требуется включить ПК после подключения его к консоли, иначе клавиатура и мышь, подключеные через PS/2 порты, не будут работать корректно.

### <span id="page-19-0"></span>**Открытие ЖК дисплея**

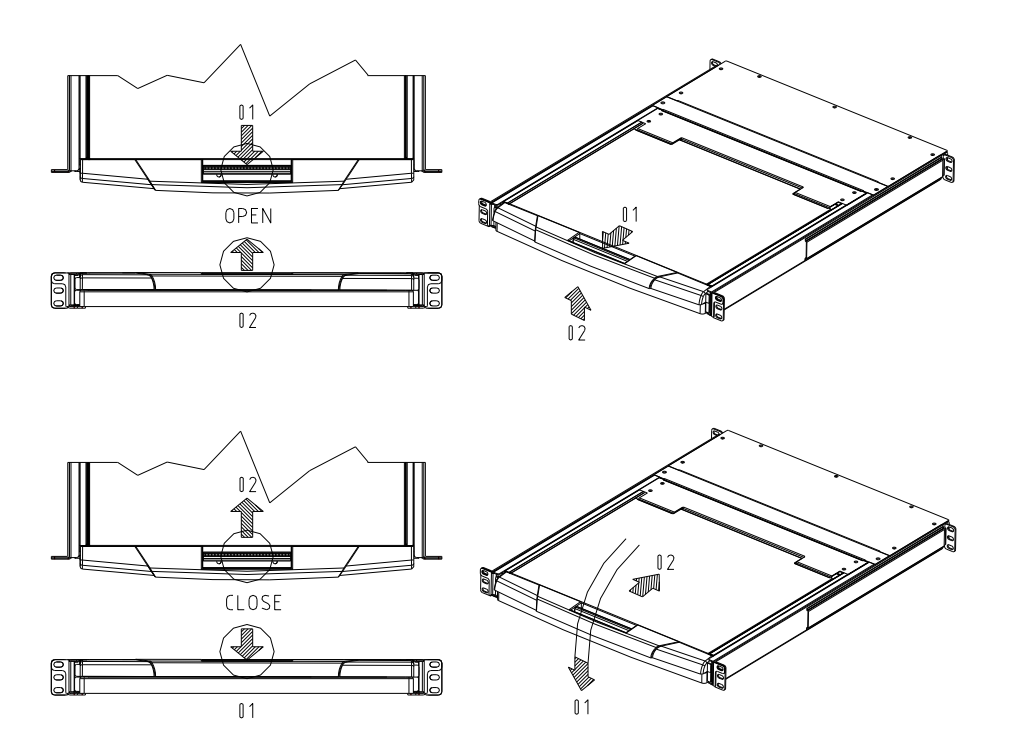

- При полном извлечении KVM консоли из шкафа (стойки), направляющий элемент замыкается автоматически и питание включается. • Отсоедините замок с передней панели консоли, как показано на рисунке выше
- Затем откройте переднюю панель. Теперь ЖК дисплей можно поворачивать на 120 градусов, как показано на рисунке ниже

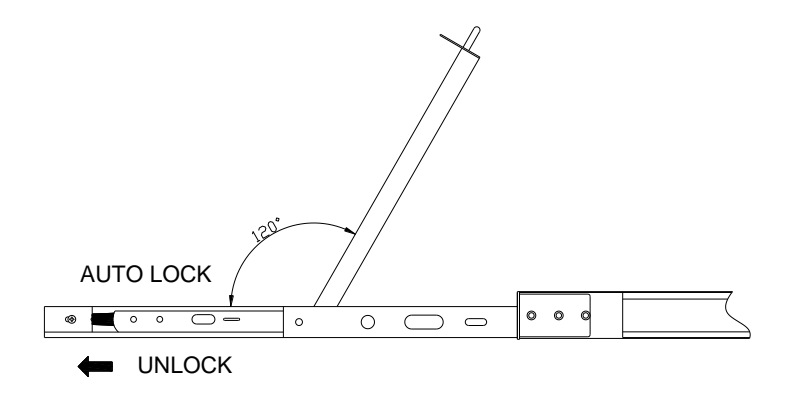

По завершению эксплуатации

- Закройте переднюю панель и установите замок лицевой панели
- Отключите LCD монитор, нажав на кнопку питания монитора.
- Задвиньте полностью KVM консоль в шкаф (стойку), питание отключится автоматически.

# **Глава 4**

# **Экранное меню OSD**

## <span id="page-20-2"></span><span id="page-20-1"></span><span id="page-20-0"></span>**Краткий обзор**

Экранное меню (OSD) предназначено для осуществления процессов управления компьютерами и переключения порядка управления между ними. Все элементы управления начинаются с главного меню.

### <span id="page-20-3"></span>**Вход в Экранное меню (OSD)**

Экранное меню обеспечено двухуровневой аутентификацией Администратор / Пользователь (administrator / user). По умолчанию не требуется вводить имя пользователя и пароль. если требуется использование данной функции, то требуется выбрать режим авторизации (после выбора режимы работы с паролями, часть функций в Экранном меню можно будет изменить только с правами Администратора

Пароль по умолчанию для пользователя Администратор - admin. Вы можете его изменить, если требуется.

#### <span id="page-20-4"></span>**Горячие клавиши экранного меню OSD**

По умолчанию нужно нажать два раза клавишу [CTRL] для вызова экранного меню. Можно изменить комбинацию горячих кливиш в соответствующем разделе.

### <span id="page-20-5"></span>**Экранное меню OSD - Главный экран**

После активации экранного меню на дисплее появится следующее меню:

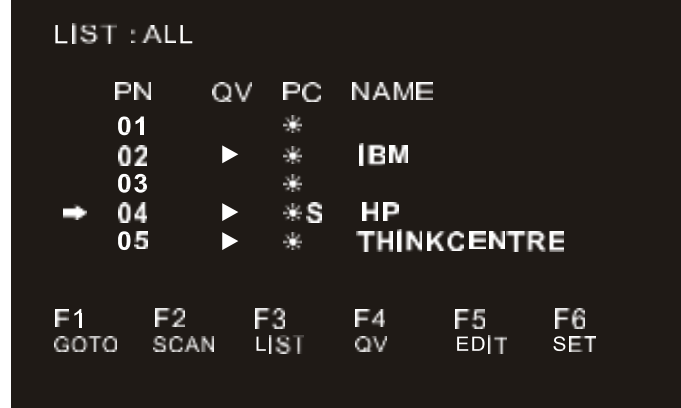

- 【F1】 --- 【F6】 внизу экранного меню указаны фунциональные значения клавиш управления. Главное меню всегда начинается с отображения списка подключенных устройств. Также всегда подсвечивается строка с устройством, к которому осуществлялось подключение в последний раз. Для перемещения вверх и вниз по строкам используйтe клавиши со стрелками вверх и вниз【↑】 【↓】, нажмите клавишу 【Enter】 для выбора порта.
- **Нажмите [Esc] для выхода из Экранного меню.**
- Для того чтобы передвигаться между строками вверх и вниз, используйте клавиши «Вверх», «Вниз» [UP] и [DOWN]. Если объем выводимой информации превышает размер окна главного меню, для просмотра всей выводимой информации появиться полоса прокрутки.

Для того чтобы выбрать устройство (номер порта), выделите нужное устройство с помощью полосы подсвета и нажмите клавишу [ENTER].

 После выбора устройства (номера порта) и нажатия клавиши [ENTER], главное меню исчезнет и появиться синее окно с номером порта, что свидетельствует о том, что данный порт активен.

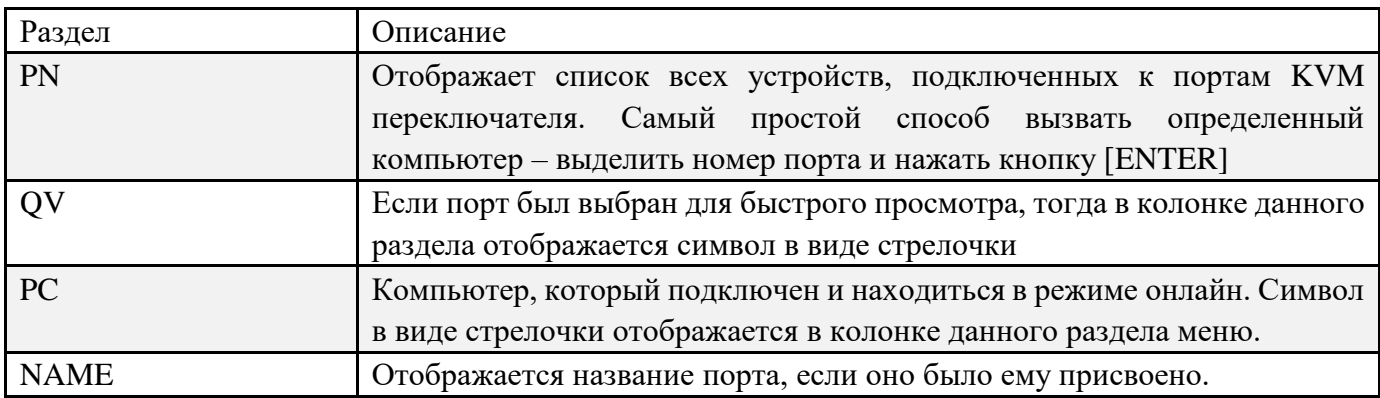

#### <span id="page-21-0"></span>**Разделы экранного меню OSD**

### <span id="page-21-1"></span>**Функции экранного меню OSD**

Функции экранного меню предназначены для его настройки и управления. Можно переключиться на любой порт, в любой момент времени; сканировать только выбранные порты; ограничить список для просмотра; обозначить порт для быстрого просмотра; назначить и редактировать название порта; корректировать настройки меню.

Клавиши управления:

- 1. Нажмите клавиши【F1】--- 【F6】для выбора функции.
- 2. Для перехода в подраздел, выберите его клавишами и нажмите【Enter】
- 3. Нажмите клавишу【Esc】для возврата в предыдущее меню.

## <span id="page-22-0"></span>**F1 Перейти**:

Позволяет перейти непосредственно к порту по его названию или номеру . Для того чтобы выбрать порт по его названию, выберите раздел [НАЗВАНИЕ], нажмите клавишу [ENTER], введите название порта и нажмите опять клавишу [ENTER] для подтверждения.

Для того чтобы перейти к порту по его номеру, выберите раздел [НОМЕР ПОРТА], нажмите клавишу [ENTER], введите номер порта и нажмите опять клавишу [ENTER] для подтверждения. Если номер порта введен не правильно, повторите попытку.

Чтобы переключиться на другой Банк, выберите раздел [Банк], нажмите клавишу [ENTER], введите номер Банка и нажмите опять клавишу [ENTER] для подтверждения . Если номер Банка введен не правильно, повторите попытку.

Примечание: Если во время ввода название порта совпадает, тогда этот порт появиться на экране. Нажмите клавишу [ENTER] чтобы переключиться на этот порт.

Для возвращения на главное меню, нажмите клавишу [ESC].

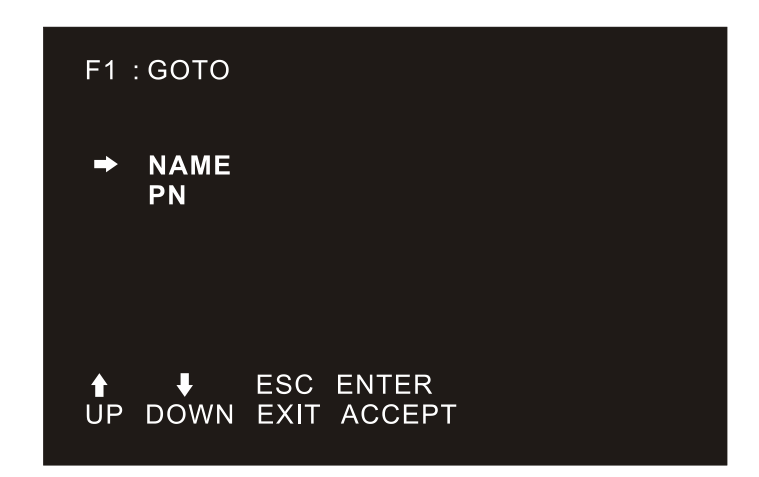

### <span id="page-22-1"></span>**F2 Сканирование**:

Функция Сканирование может сканировать выбранный порт в автоматическом режиме. Интервал сканирования задается оператором вручную. Во время сканирования номер порта отображается на небольшом экране. Для того чтобы завершить сканирование порта нажмите клавишу [SPACE].

## <span id="page-22-2"></span>**F3 Список**:

Функция «Список» позволяет увеличивать и уменьшать список портов, которые выводятся на экран.

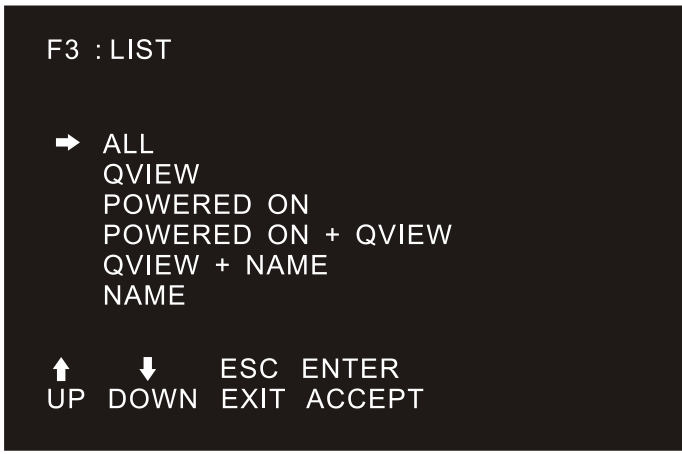

Большинство функций экранного меню работают для выбранного компьютера, которым осуществляется управление. В состав списка этих функций входят:

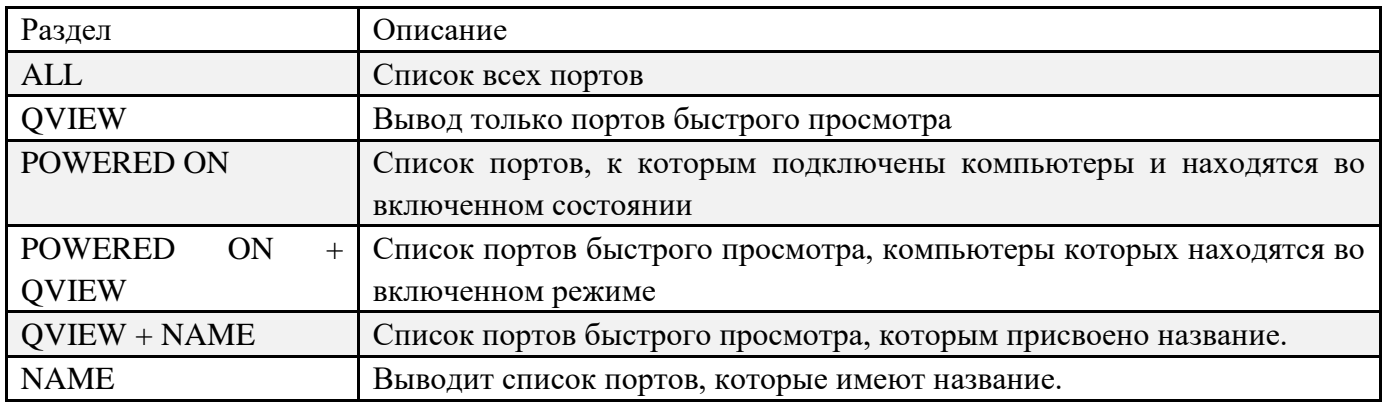

Выберите одну из перечисленных функций с помощью строки выделения и затем нажмите клавишу [ENTER]. Напротив выбранной функции появиться иконка, которая символизирует выбор данной строки. Сделав свой выбор, нажмите клавишу [ENTER], Вы вернетесь в главное меню уже с редактированным списком.

## **F4 Быстрый просмотр QV**:

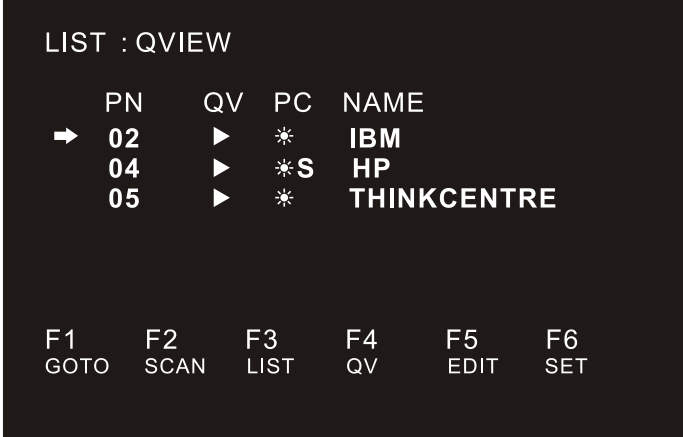

Дання функция позволяет выбрать порт для быстрого просмотра. Выберите порт и нажмите клавишу [F4], появится иконка в виде треугольника. Чтобы снять выделение, нажмите еще раз клавишу [F4].

### <span id="page-24-0"></span>**F5 Редактировать**:

Редактирование позволяет создавать и изменять название портов. Выберите порт и нажмите клавишу [F5], на экране появиться поле редактирования розового цвета. ведите название порта и нажмите клавишу [ENTER].

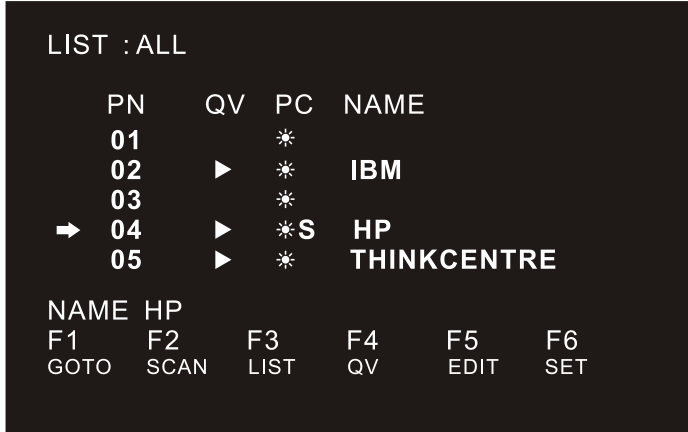

## <span id="page-24-1"></span>**F6 Установить**:

Данная функция предназначена для настройки меню. Передвигайте курсор между возможными вариантами настройки, затем нажмите клавишу [ENTER] и установите нужные Вам значения функции.

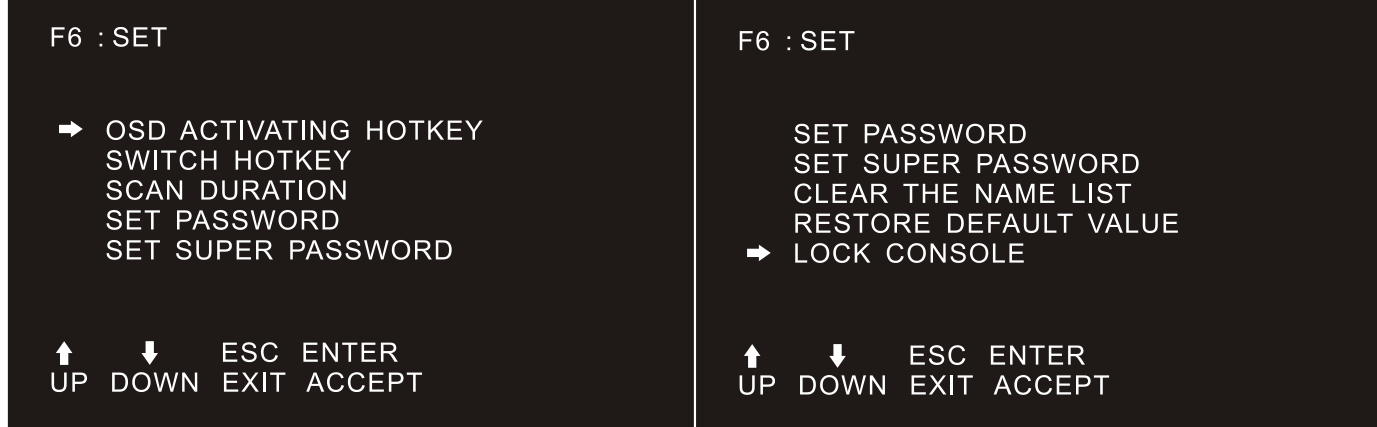

Выберите опции под индикатором выбора. Настройки описаны в таблице ниже:

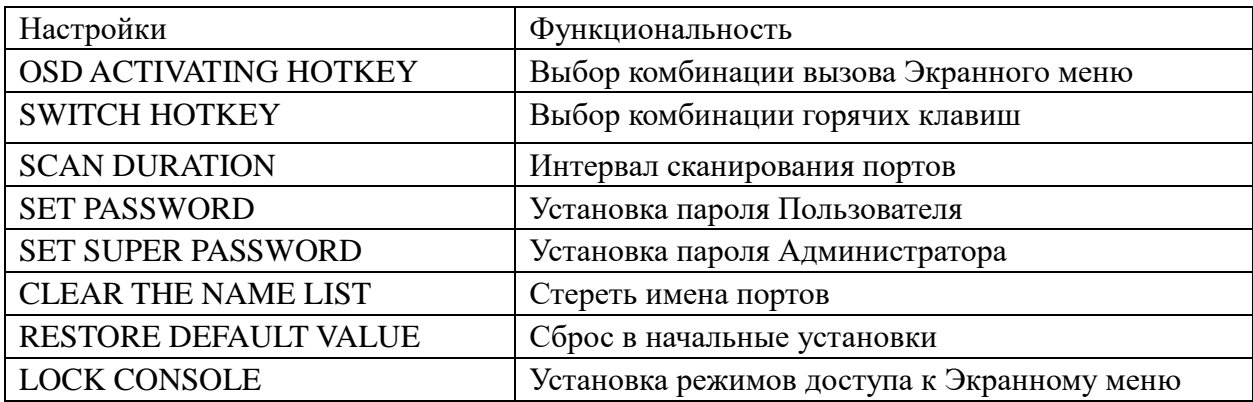

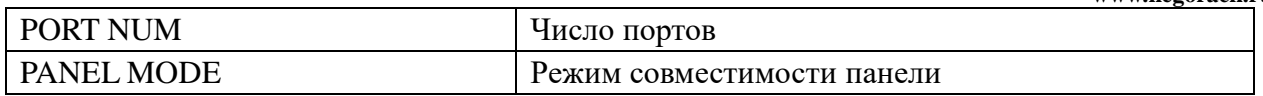

#### **OSD ACTIVATING HOTKEY \ Установка горячих клавиш вызова Экранного меню OSD**

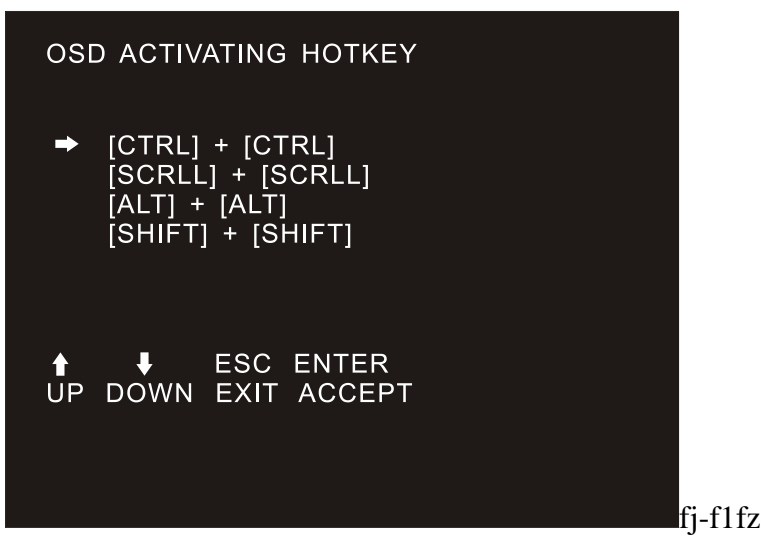

Выберите из четырех возможных комбинаций:

Используя клавиши вверх вниз 【↑】 【↓】 для выбора и нажмите 【Enter】 для установки. По умолчанию используется комбинация 【CTRL】【CTRL】.

#### **SWITCH HOTKEY \ Установка горячих клавиш выбора порта**

Выберите из четырех возможных комбинаций:

【SCRLL】【SCRLL】【NUM】、【CTRL】【CTRL】【NUM】、【ALT】【ALT】【NUM】、 【SHIFT】【SHIFT】【NUM】Используя клавиши вверх вниз 【↑】【↓】 для выбора и нажмите 【Enter】 для установки. По умолчанию используется комбинация 【SCRLL】【SCRLL】【NUM】 【NUM】 цифровое значение номера порта 【01】 - 【16】.

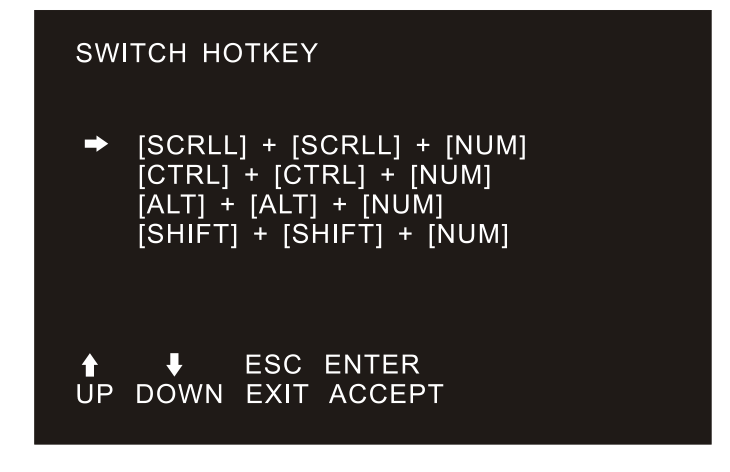

#### **SCAN DURATION \ Интервал сканирования**

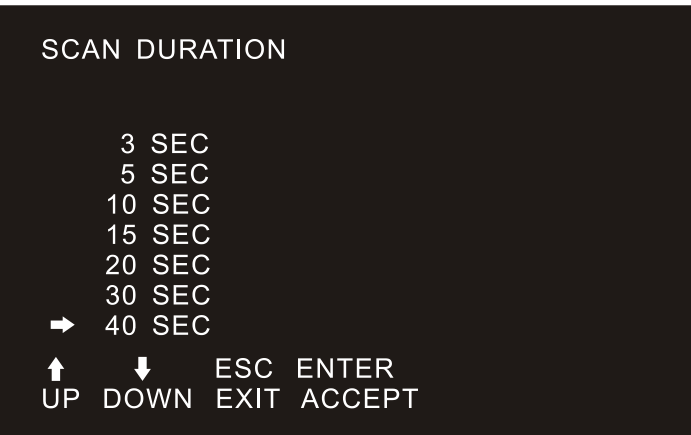

Интервал сканирования портов.

Значения 3 секунды, 5 секунд, 10 секунд, 15 секунд, 20 секунд, 30 секунд, 40 секунд. Используйте клавиши вверх вниз【↑】【↓】для выбора и нажмите【Enter】для установки.

#### **SET PASSWORD \ Установка пароля Пользователя**

Выберите раздел SET PASSWORD

Для установки нового пароля, сначала введите старый пароль, далее новый пароль и нажмите 【Enter】для установки. Если возникнет ошибка, то на экране появится сообщение.

#### **SET SUPER PASSWORD \ Установка пароля Администратора**

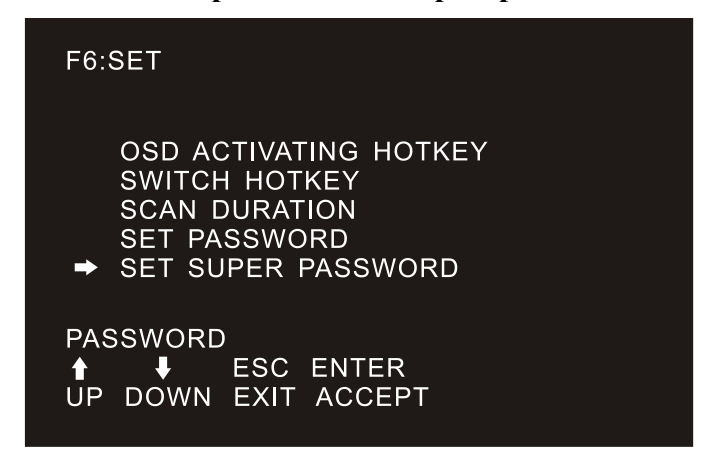

Выберите раздел SET SUPER PASSWORD

Для установки нового пароля. Сначала введите старый пароль, далее новый пароль и нажмите 【Enter】 для установки. Если возникнет ошибка, то на экране появится сообщение.

#### **CLEAR THE NAME LIST \ Очистка имен портов**

Это функция очистит все ранее заданные имена для портов. После очистки все имена портов

станут пустыми. Это функция не возвратная, будьте внимательны при ее использовании. Для очистки потребуется ввод пароля Администратора. После ввода пароля для выполнения очистки нажмите клавишу  $[Y]$ и на клавишу [Enter], для отмены выполнения нажмите клавишу [N] и на клавишу【Enter】или нажмите【Esc】для выхода.

#### **RESTORE DEFAULT VALUE \ Возврат к заводским настройкам**

В любой момент можно вернуть все установленные значения к заводским. Это функция не возвратная, будьте внимательны при ее использовании. Для очистки потребуется ввод пароля Администратора. После ввода пароля для выполнения очистки нажмите клавишу 【Y】и на клавишу [Enter], для отмены выполнения нажмите клавишу [N] и на клавишу [Enter] или нажмите【Esc】для выхода.

#### **LOCK CONSOLE \ Блокировка**

Нельзя переключить на другой порт или сканировать порты в режиме блокировки, (в том числе используя клавиши на панели или Экранном меню OSD). Для разблокирования нужно ввести пароль.

#### **PORT NUM \ Число портов**

Это функция отмечает количество портов переключателя. Выставляется автоматически.

#### **PANEL MODE \ Режим совместимости панели**

Необходимо для коррекировки работы переключателя потов и консоли. Выставляется автоматически.

### <span id="page-28-0"></span>**Меры предосторожности**

- Этот продукт только для использования внутри помещений.
- Пожалуйста, прочите инструкцию перед использованием.
- Следуйте всем предупредждениям нанесенным на устройстве.
- Не помещайте устройство на неустойчивую поверхность. Если это устройство упадет, то может получить серъезные повреждения.
- Не используйте устройство вблизе воды.
- Не размещайте устройство близко к обогревателям или радиаторам.
- Не размещайте устройство на мягкие поверхности, они могут перекрыть отверстия охлаждения.
- Не брызгайте никакими жидкостями на устройство.
- Перед чисткой отключите устройство от сети электропитания. Не используйте жидких чистящих средств. Протирайте устройство только сухой тряпкой.
- Не используйте только источники питания, соответствующие указанным значениям на устройстве.
- $\blacklozenge$  Это устройство предназначено для использования в электрических сетях с напряжением  $100B \sim$ 230В.
- Во избежание порчи оборудования убедитесь, что все подключенные устройства заземлены
- Если Вы используете блок распределения электропитания, то проверьте чтобы общая нагрузка всех подключенных устройств не превышала указанные значения на блоке распределения питания.
- Используйте устройства стабилизации напряжения для защиты от скачков напряжения или пропадания электропитания.
- Устанавливайте кабель питания аккуратно, проверьте, что он нигде не передавлен.
- Не пытайтесь вставить какие-то предметы в отверстия корпуса устройства, это может привести к порче оборудования, возгаранию и поражению электрическим током.
- Не пробуйте починить устройство самостоятельно. Проконсультируйтесь со специализированным сервервисным центром для осуществления ремонта.
- Если произошло одно из нижеописаных событий, требуется выключить устройство из сети электропитания и предоставить в сервисный центр для проведения обслуживания или осуществлению ремонта.
	- Кабель питания имеет повреждения или порван, то замените кабель
	- Попадение жидкости внурь устройства
	- Устройство находилось под дождем или в воде
	- Устройство падало или имеет открытые повреждения корпуса
	- Функциональность устройства изменена
	- Устройство не может нормально работать согласно функциям, заявленным в инструкции по эксплуатации.

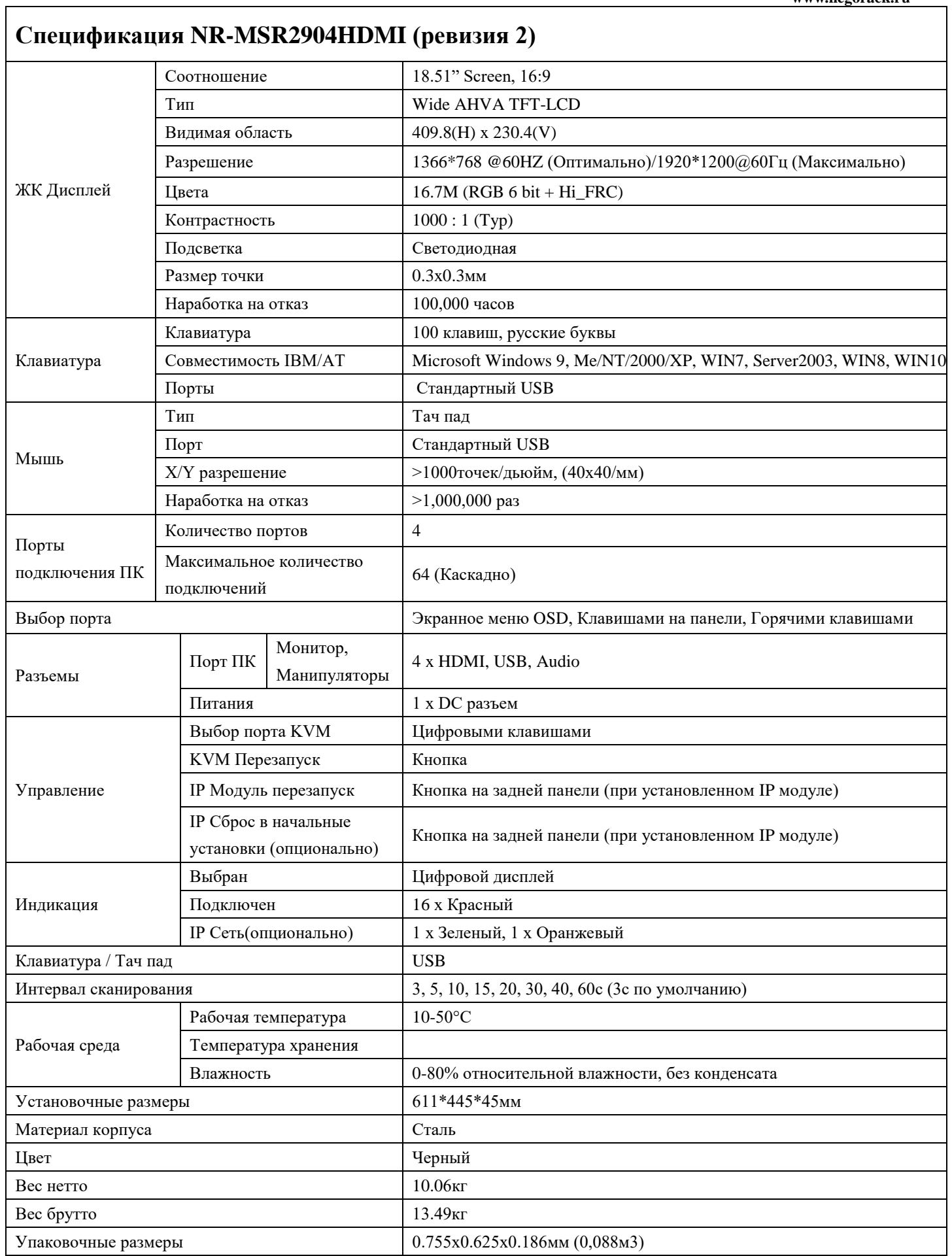

#### **Спецификация NR-MSR2904HDMI (ревизия 2)** ЖК Дисплей Соотношение 18.51" Screen, 16:9 Тип Wide AHVA TFT-LCD Видимая область 409.8(H) x 230.4(V) Разрешение **1366\*768 @60HZ (Оптимально)/1920\*1200@60Гц (Максимально**) Цвета 16.7M (RGB 6 bit + Hi\_FRC) Контрастность  $1000 : 1$  (Typ) Подсветка | Светодиодная Размер точки 0.264x0.29мм Наработка на отказ 100,000 часов Клавиатура Клавиатура 100 клавиш, русские буквы Совместимость IBM/AT Microsoft Windows 9, Me/NT/2000/XP, WIN7, Server2003, WIN8, WIN10 Порты Стандартный USB Мышь Тип Тач пад Порт Стандартный USB  $X/Y$  разрешение  $>1000$ точек/дьюйм,  $(40x40/m)$ Наработка на отказ  $|>1,000,000$  раз Порты подключения ПК Количество портов 8 Максимальное количество подключений 128 (Каскадно) Выбор порта Экранное меню OSD, Клавишами на панели, Горячими клавишами Разъемы Порт ПК Монитор, Манипуляторы 8 x HDMI, USB, Audio Питания 1 х DC разъем Управление Выбор порта KVM Цифровыми клавишами КVM Перезапуск Кнопка IP Модуль перезапуск Кнопка на задней панели (при установленном IP модуле) IP Сброс в начальные установки (опционально) Кнопка на задней панели (при установленном IP модуле) Индикация Выбран | Цифровой дисплей Подключен 16 x Красный IP Сеть(опционально) 1 x Зеленый, 1 x Оранжевый Клавиатура / Тач пад USB Интервал сканирования  $\begin{array}{|l} 3, 5, 10, 15, 20, 30, 40, 60 \text{c} \text{ (3c no yMOTHa) } \end{array}$ Рабочая среда Рабочая температура | 10-50°С Температура хранения Влажность 0-80% относительной влажности, без конденсата Установочные размеры  $611*445*45$ мм Материал корпуса Сталь Цвет Черный Вес нетто  $10.36<sub>KT</sub>$ Вес брутто 13.49кг Упаковочные размеры 0.755х0.625х0.186мм (0,088м3)